**RingCentral** 

# RingCentral for Dynamics V2 Admin Guide

## **Content**

- 1. Install from AppSource and Configuration
- 2. Manually Install from package
- 3. Manually Update from v1.x
- 4. Uninstall

## Install from AppSource

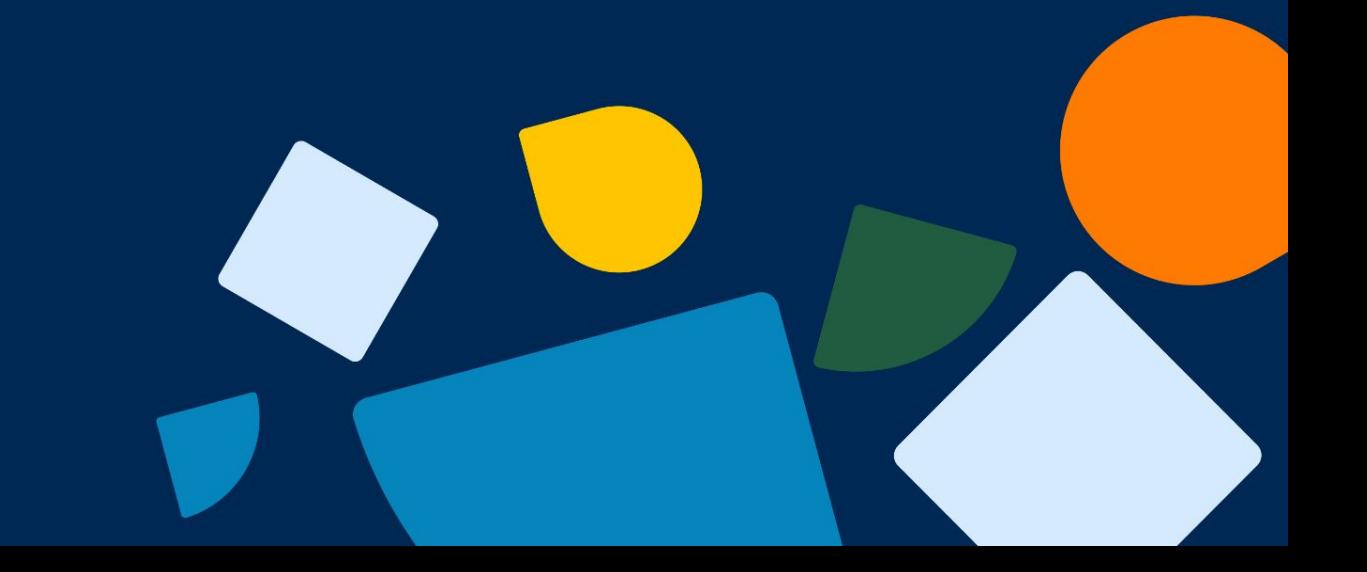

#### Install form AppSource **Steps**

Install CIF from AppSource

Install RingCentral for Dynamics from AppSource

1 2 3 4

Configure CIF to

enable RingCentral

Configure Click to Dial in Dynamics

#### Step 1: Install CIF 1.1 Search in AppSource

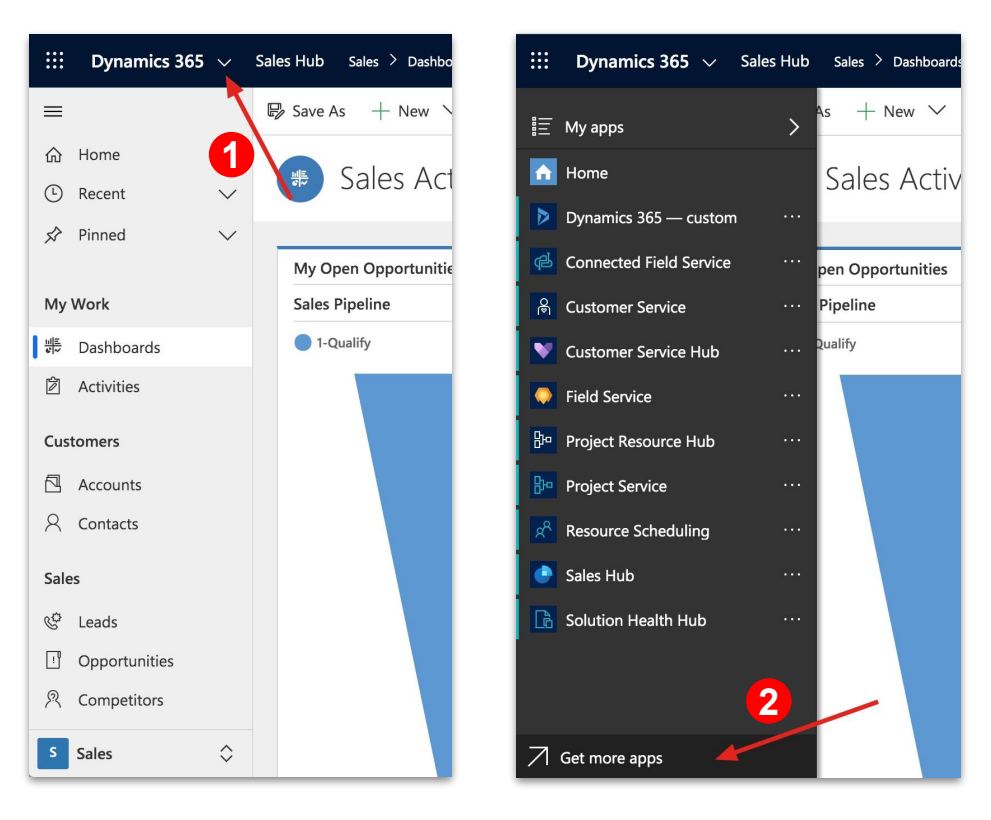

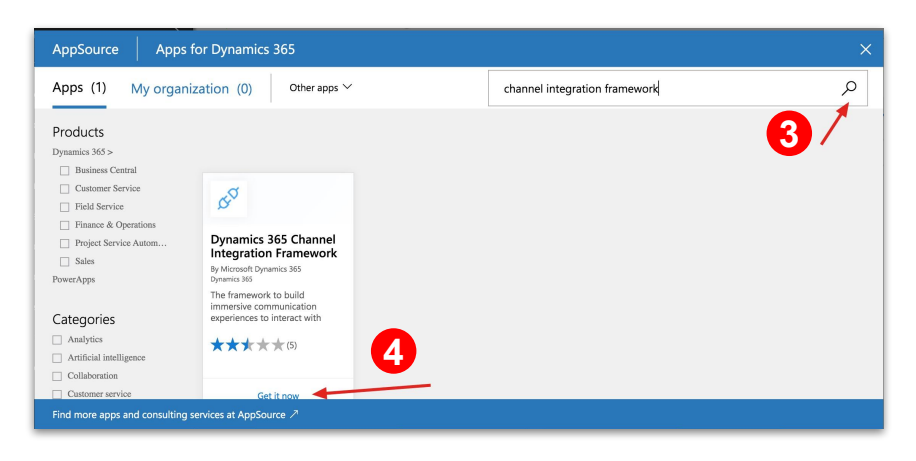

#### 1 & 2 Open AppSource

- 3 Search "channel integration framework"
- 4 Click "Get it now"

### Step 1: Install CIF 1.2 Install CIF 1/2

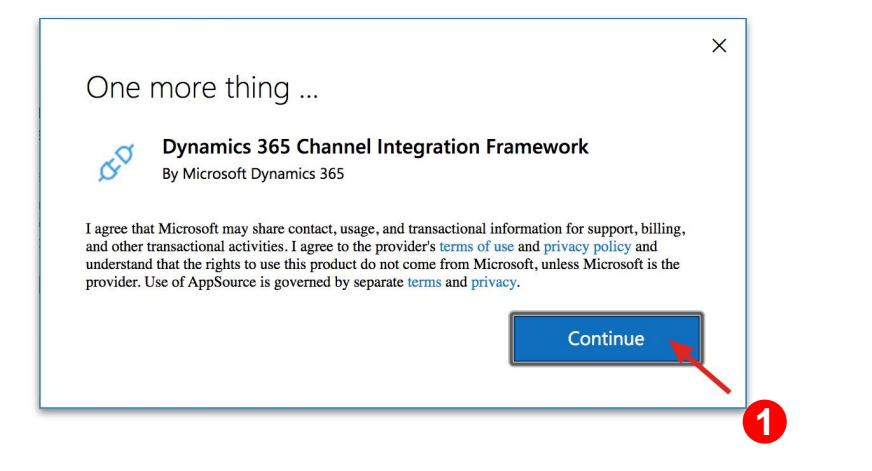

- 1. Click "Continue" if you want to install CIF.<br>2. Choose the Organization where CIF is to
- 2. Choose the Organization where CIF is to be installed.
- 3. Review the terms details from Microsoft.
- 4. Click "Agree" to continue.

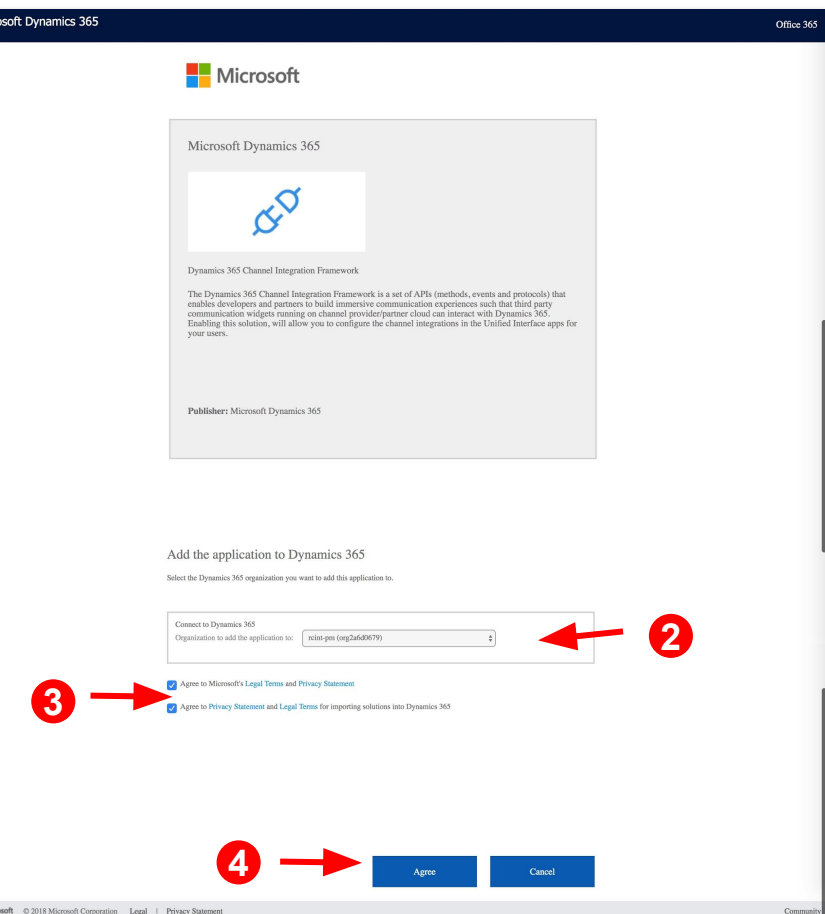

#### Step 1: Install CIF 1.2 Install CIF 2/2

#### Microsoft | Dynamics 365 **Dynamics 365 Administration Center**

There's a better way to manage your instances. Try the new Admin center

**INSTANCES UPDATES SERVICE HEALTH BACKUP & RESTORE APPLICATIONS** 

#### **Manage your solutions**

#### $(\Leftrightarrow$ **Manage your solutions**

Select a preferred solution to manage on selected instance: rcint-pm

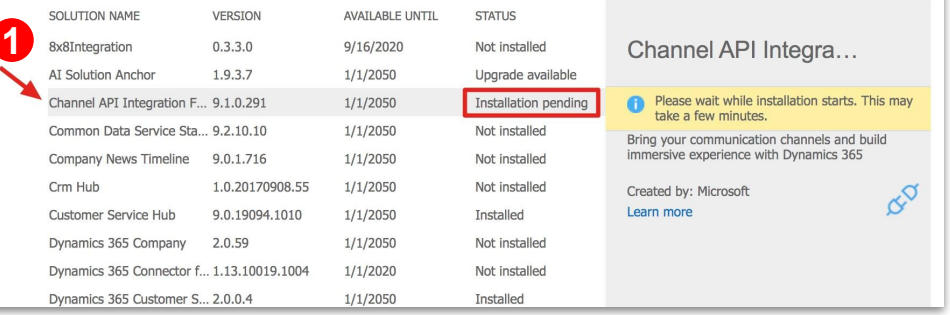

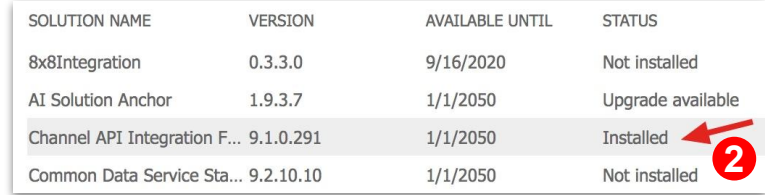

- 1. CIF will start installing. The STATUS will be updated once complete. Please note: The time required for installation depends on Microsoft server and also your network.
- 2. Once the STATUS is "Installed", the CIF installation is done.
- 3. Now you can start installing RingCentral for Dynamics.

### Step 2: Install RingCentral for Dynamics 365

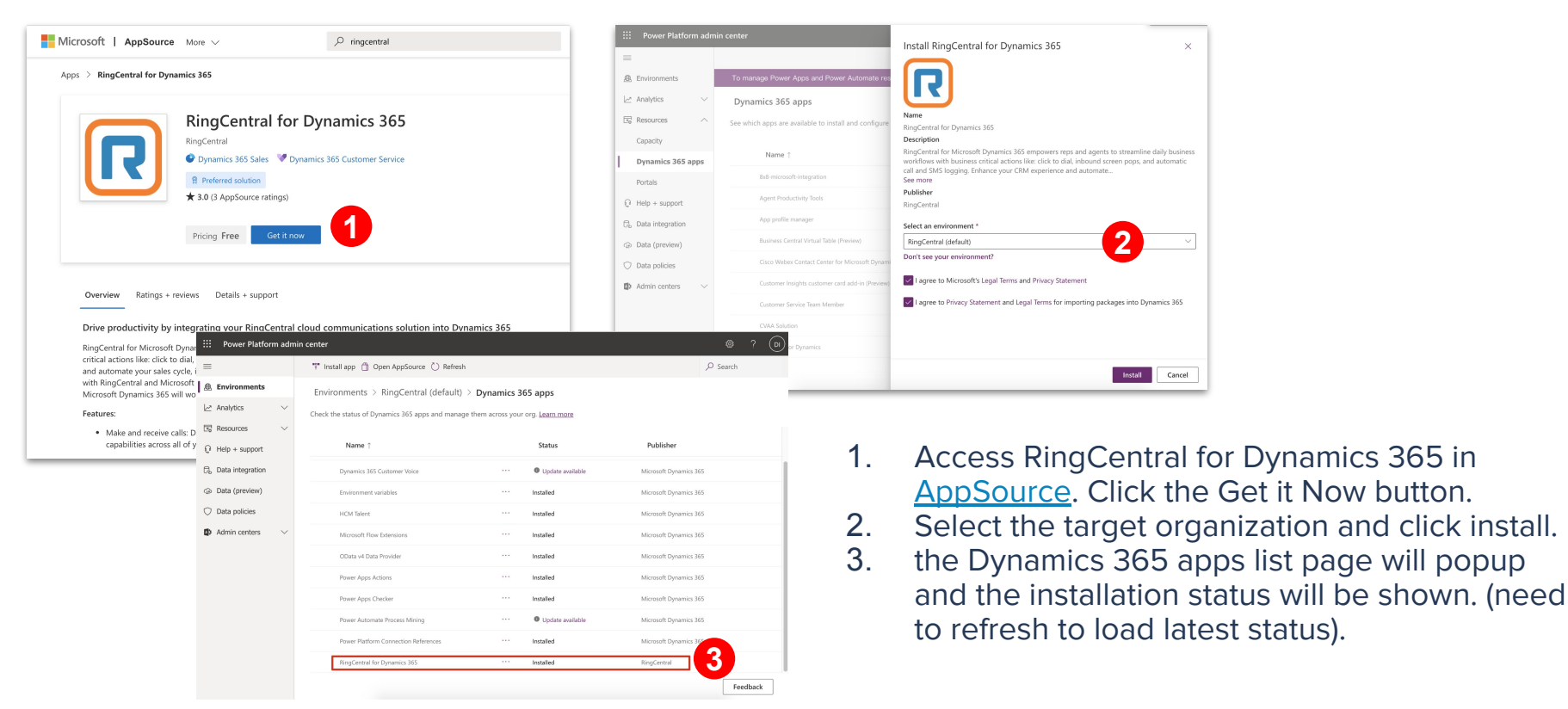

#### Step 3: Enable RingCentral for Dynamics 3.1. Go to Channel Integration Framework

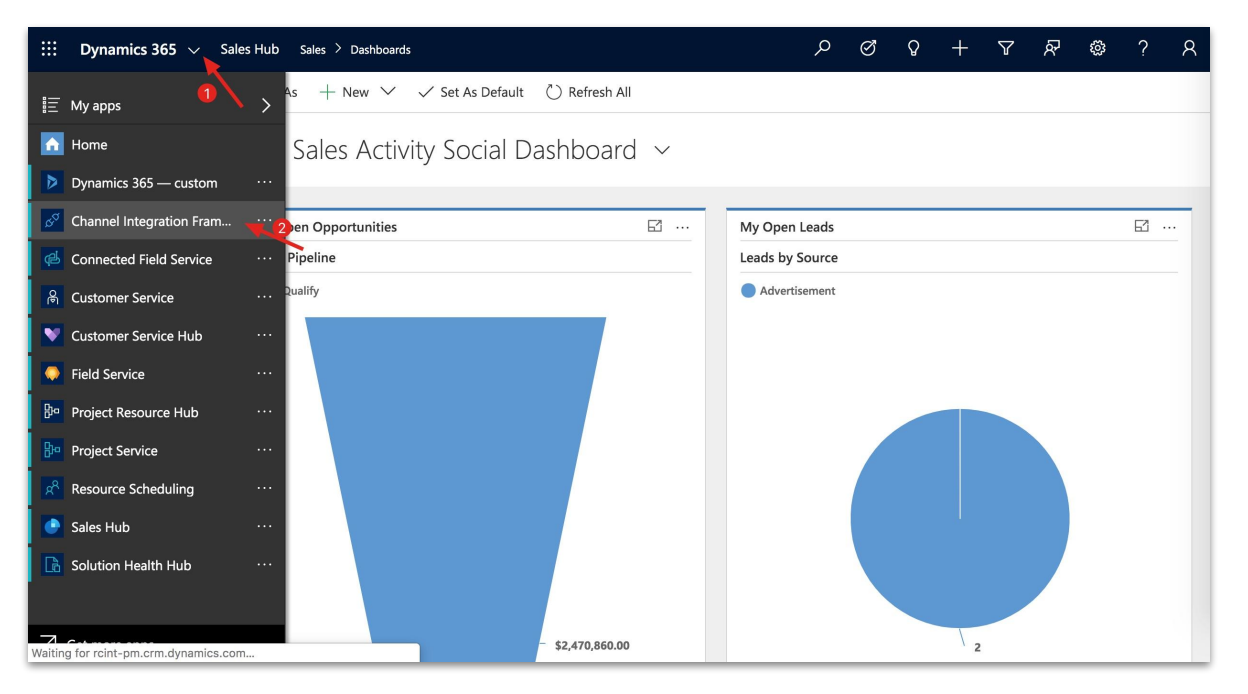

- 1. Refresh your main window, click the dropdown icon next to Dynamics 365, you should see "Channel Integration Framework" listed as an App.
- 2. Click it to go to CIF view.

#### Step 3: Enable RingCentral for Dynamics 3.2. Add active channel provider

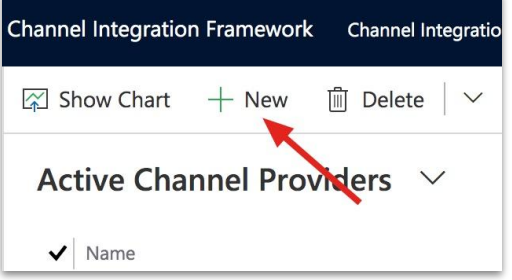

- 1. Click "New" button to create a new CIF provider.
- 2. A new table will be opened. Once this form was finished, the CIF configuration was done.

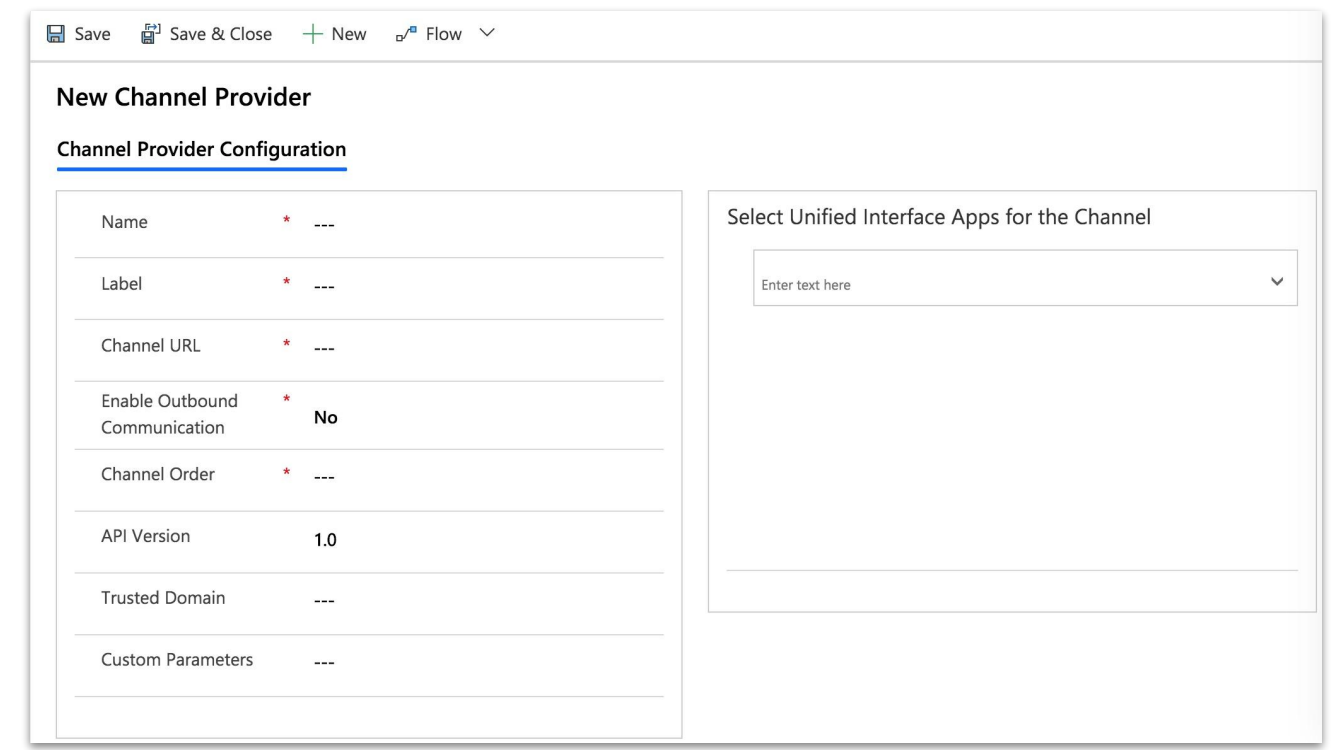

#### Step 3: Enable RingCentral for Dynamics 3.3. Tips for the form 1/2

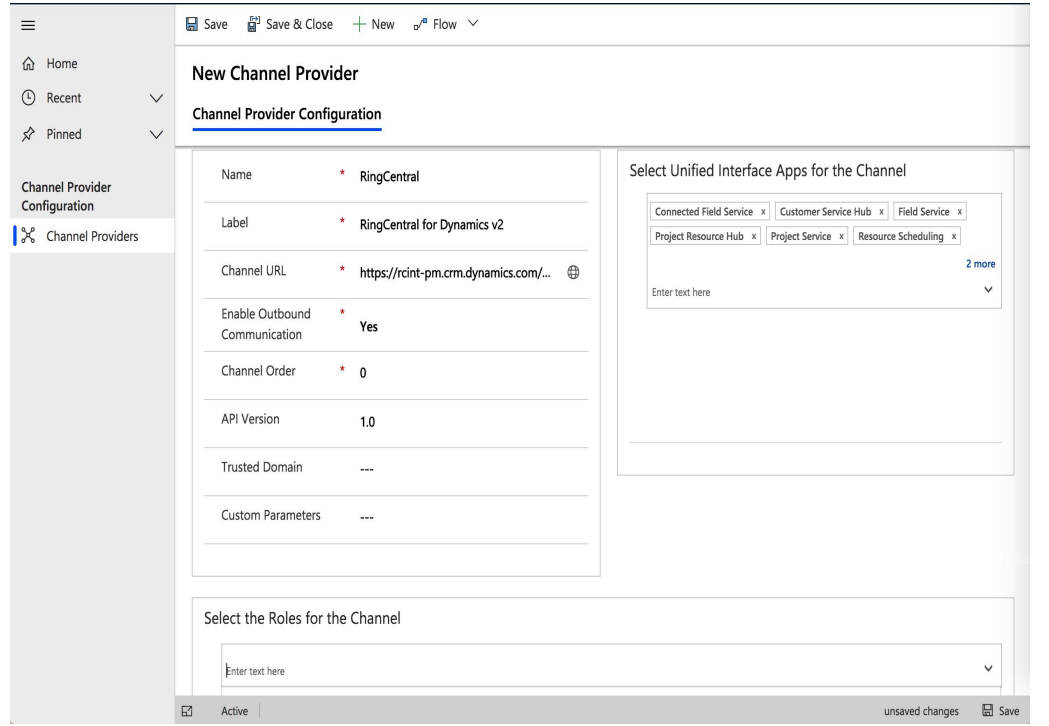

Name: RingCentral

Label: RingCentral for Dynamics v2

Enable Outbound Communication: Yes

Channel Order: 0

Select Unified Interface Apps for Channel: Select the Apps that you wish to enable for RingCentral for Dynamics  $V<sub>2</sub>$ 

Select the Roles for Channel: Select the user roles that you wish to allow to use for RingCentral for Dynamics v2

Channel URL: See next page

#### Step 3: Enable RingCentral for Dynamics 3.3. Tips for the form 2/2

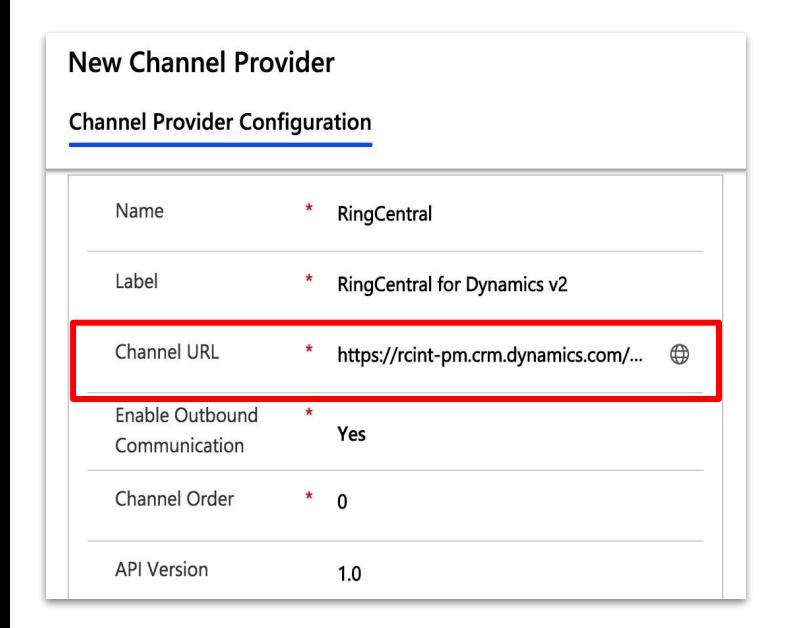

The Channel URL points to the App provided by RingCentral solution (the package you imported in Step 2).

The format of the URL is

https://**XXXX.YYYY**.dynamics.com/WebResources/RingCentral\_/adapter.html#

**XXXX.YYYY** is the org code of your Dynamics site. Check the current address of your browser.

For example, See browser address below

cint-pm.crm.dynamics.com/m

so the **XXXX.YYYY** in this case, equals to **rcint-pm.crm**. So the site is https://**rcint-pm.crm**.dynamics.com/WebResources/RingCentral\_/adapter.html# Put the full link in the field, and click Save button on the right bottom corner.

\* Please add # in the end of the URL to be compatible with a higher CIF version

## Step 3: Enable RingCentral for Dynamics 3.4. Activate the App

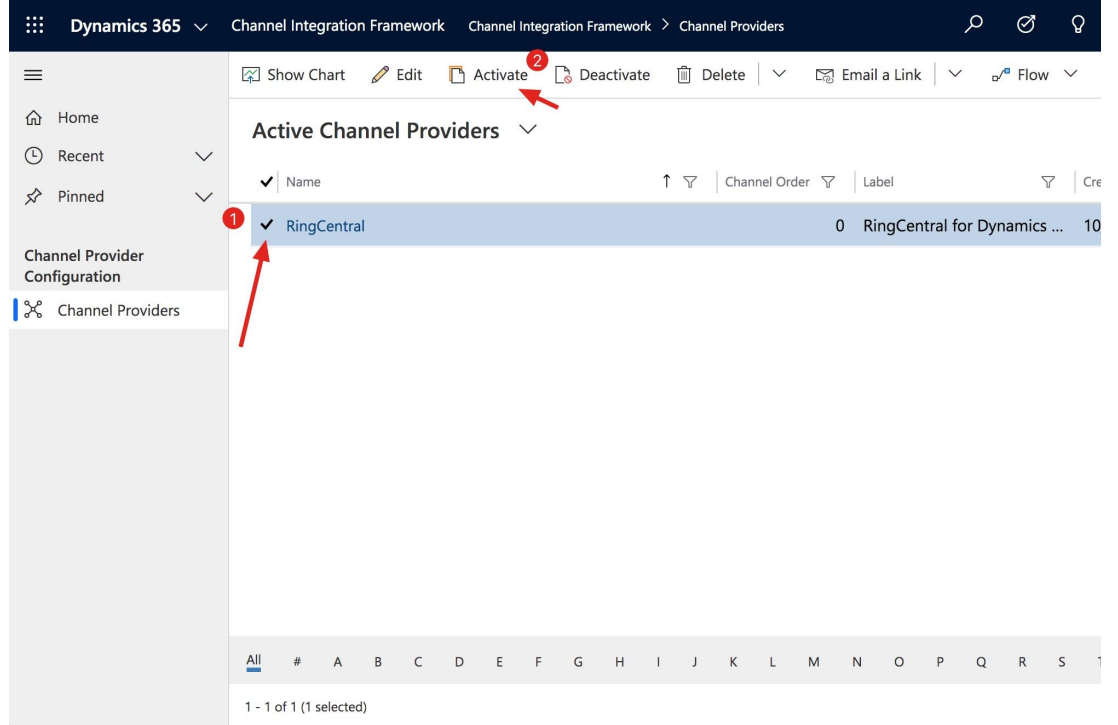

If the CIF does not show up in Apps, re-activate to make it appear.

## Step 3: Enable RingCentral for Dynamics 3.5. Run CIF in United Interface apps

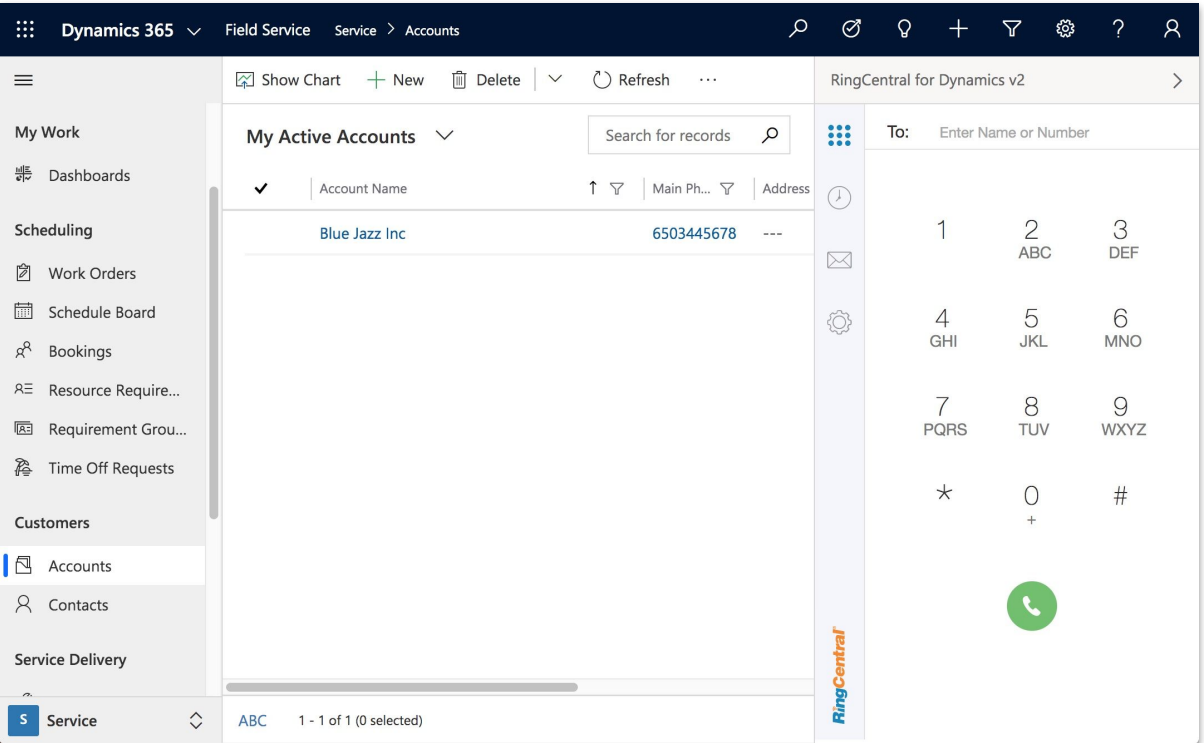

To run CIF, open any United Interface Apps that you selected in Step 3.2 to see the CIF framework with RingCentral for Dynamics.

#### To learn how to use the app, please refer to the User Guide.

**Notices**: CIF is also a new product in Microsoft, it could have bugs. We had seen several times that the CIF didn't show up in a selected app. If you run into similar case, please let us know.

More voices could help driving Microsoft to improve their product as well.

## Step 4: Enable Click to Dial with RingCentral **Description**

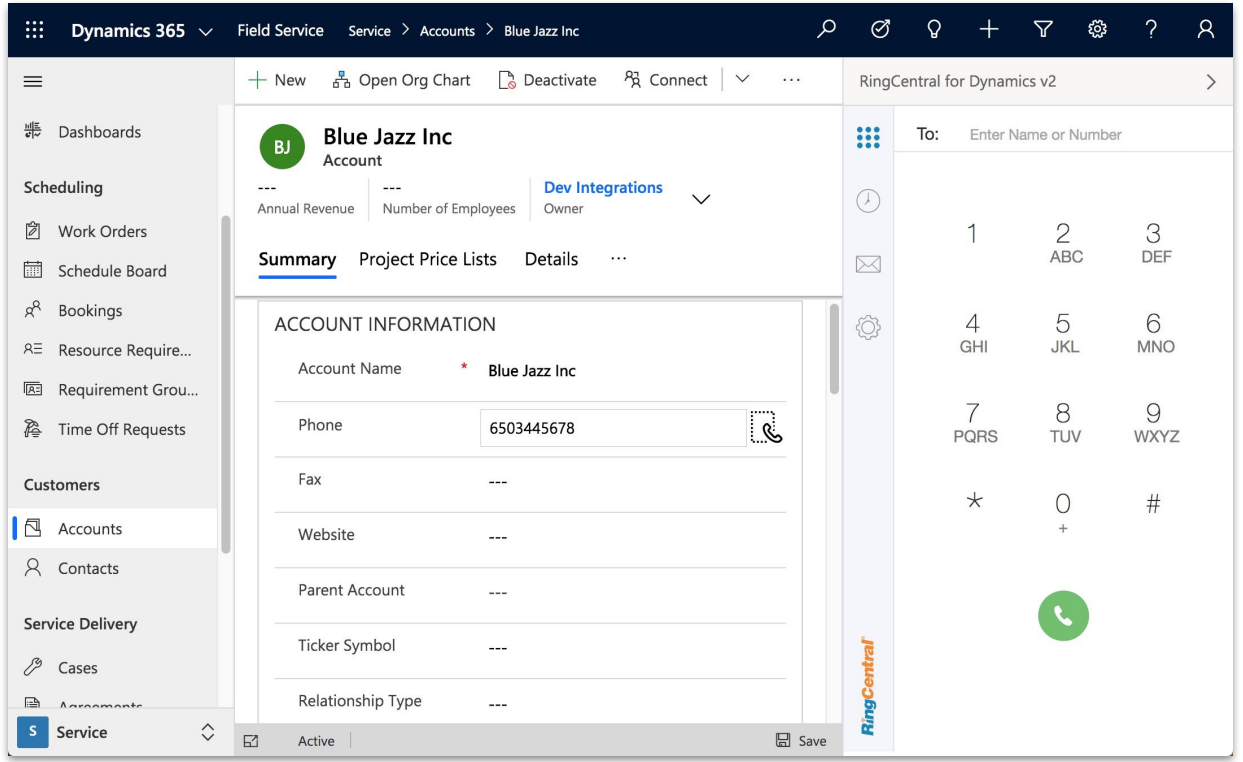

Click to Dial from Phone fields in targeted pages is now available by CIF.

With this feature on, you can click the "Call" icon next to a phone field, and make a call by RingCentral.

**Note: it must be a phone field. and it must be configured in advance.** 

#### Step 4: Enable Click to Dial with RingCentral Step 4.1. Go to Customizations

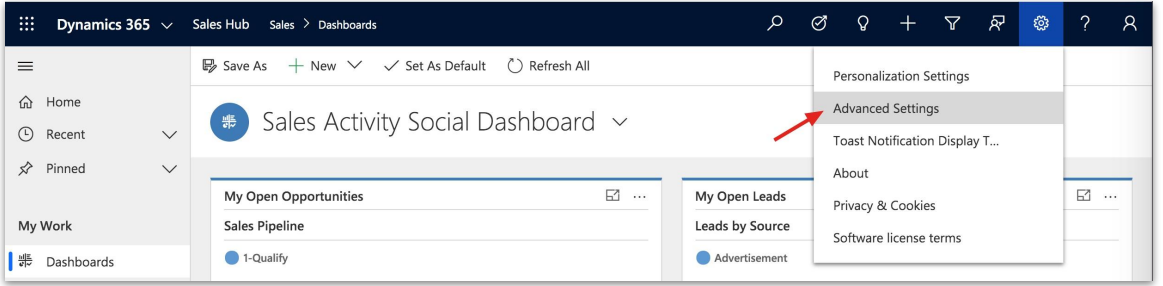

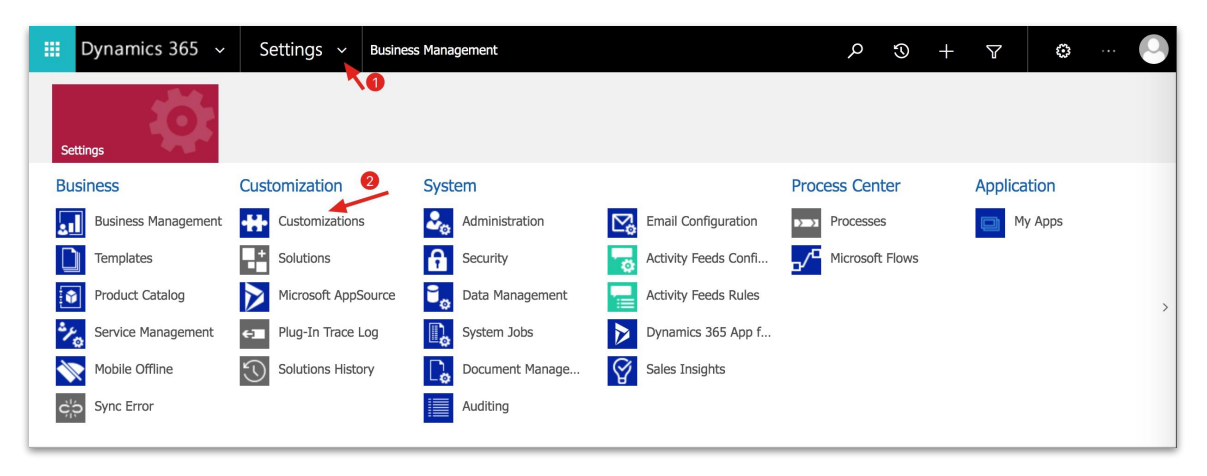

- 1. Click "Setting" gear icon, select "Advanced Settings" from the list.
- 2. Click the drop down icon next to "Settings", and click "Customizations" item.

## Step 4: Enable Click to Dial with RingCentral Step 4.2. Lookup the page you want to customize

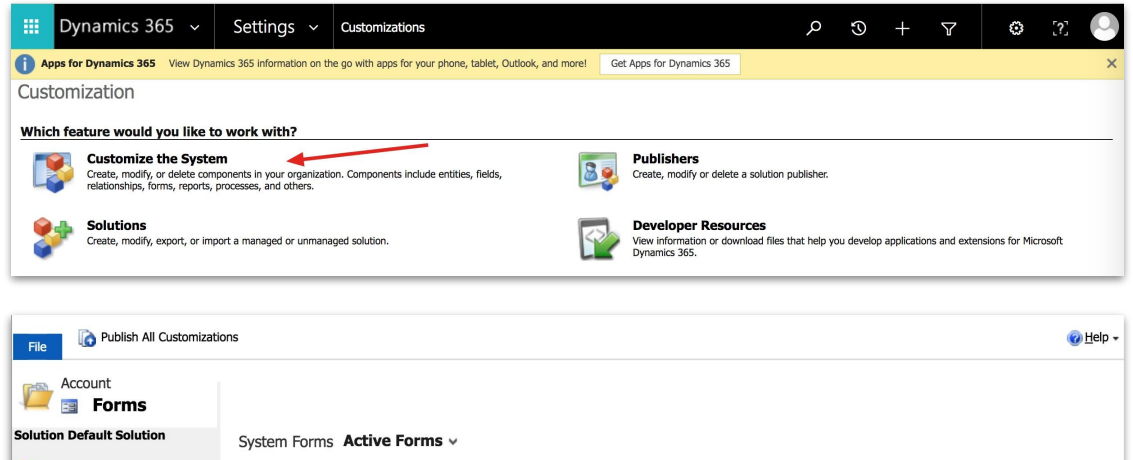

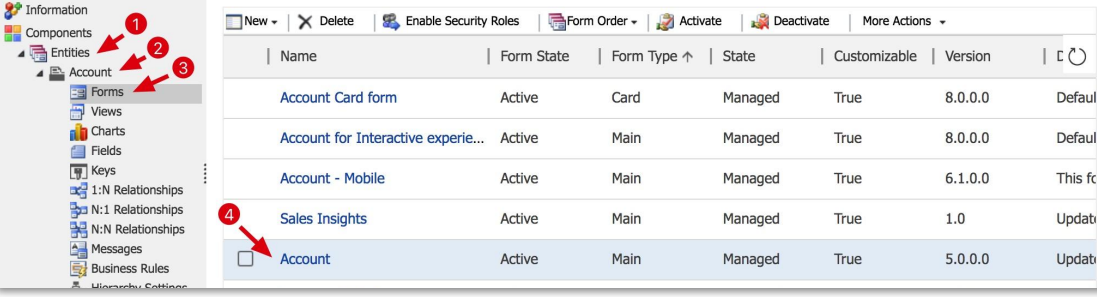

- 1. Click the item "Customize the System", a new window will pop up.
- 2. On the tree menu,
	- **a.** Expand "Entities"<br>b. Select the entity v
	- Select the entity you want to configure and expand it (in this case, we choose Account entity)
	- **c.** Select "Forms"<br>d In the Forms vie
	- In the Forms view, you can see the forms that belong to this entity. This customizes the main page of Account.

Note: A form can be considered a page in Dynamics. Let's take Account for example. You might have many ways to view the account data: the account page, the account card, etc. In this page Dynamics lists all the views.

#### **If you want to enable Click 2 Dial in multiple pages of this entity, you will need to customize them all.**

#### Step 4: Enable Click to Dial with RingCentral Step 4.3. Customize a field in a page 1/2

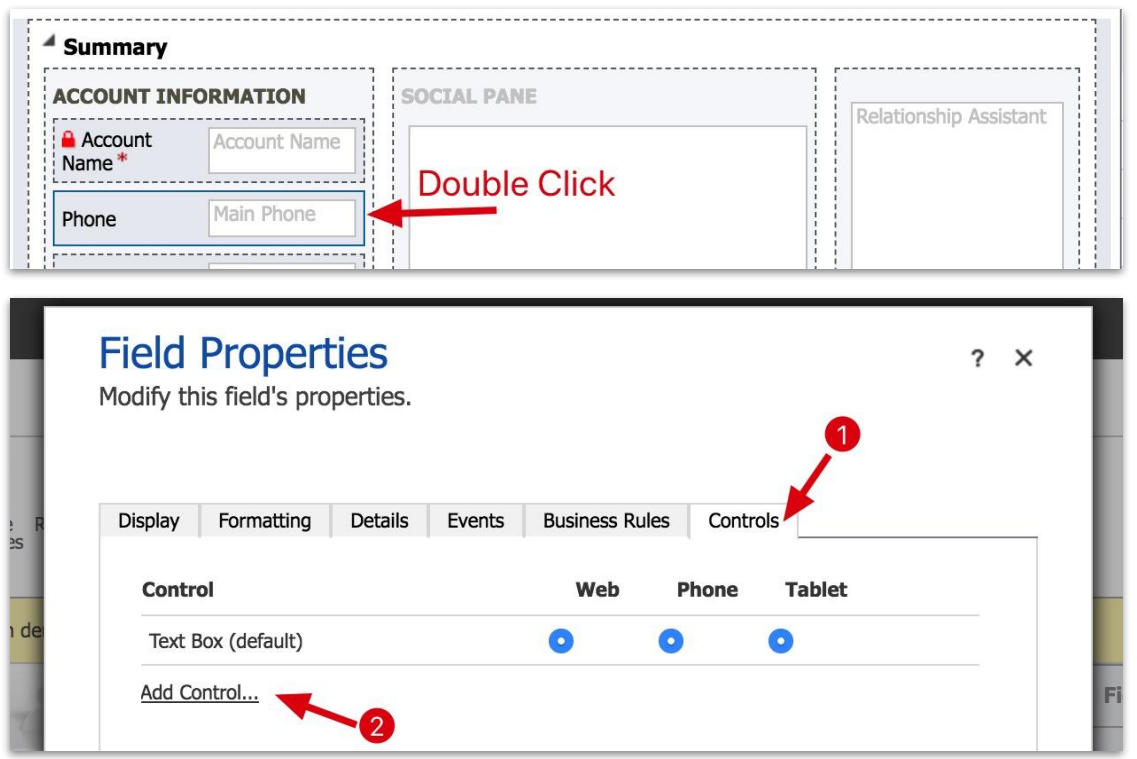

- 1. Double click the field (must be a phone field), and a pop up page will appear.
- 2. In the pop up page, click the "Controls" tab, and click "Add Control."

#### Step 4: Enable Click to Dial with RingCentral Step 4.3. Customize a field in a page 2/2

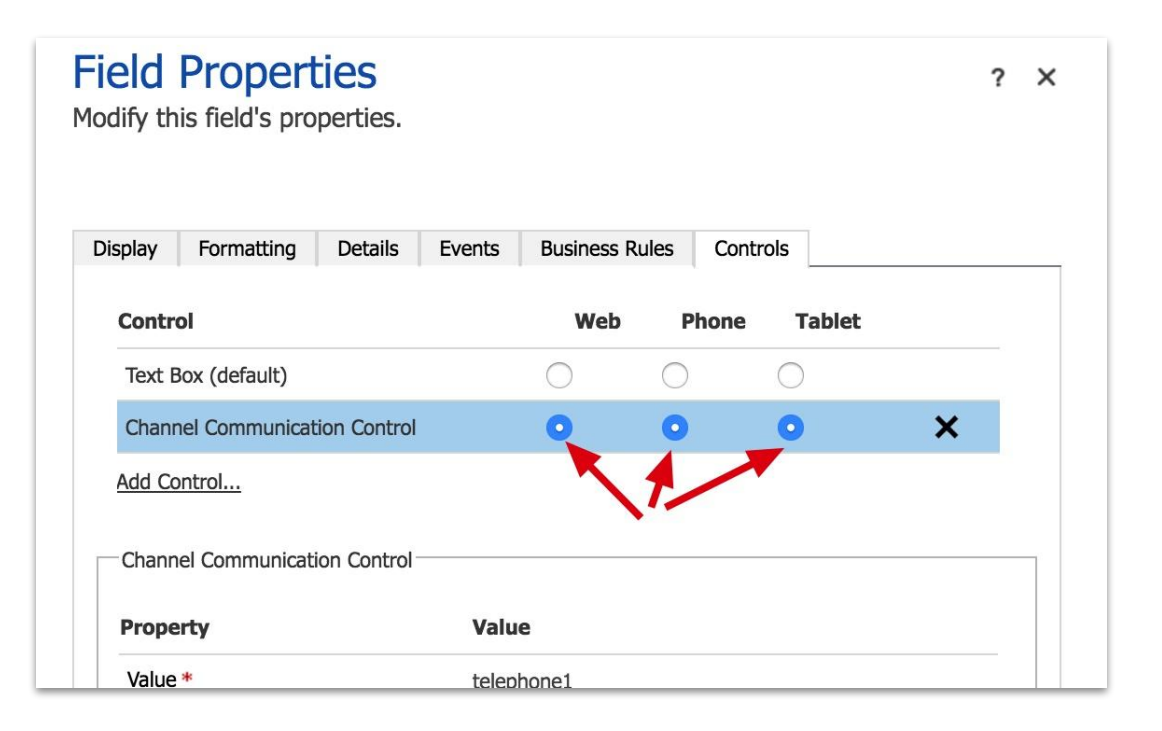

- 1. Switch the radio button for Web, Phone, and Tablet to Channel Communication Control.
- 2. Save and Close the page.

### Step 4: Enable Click to Dial with RingCentral Step 4.4. Save and publish

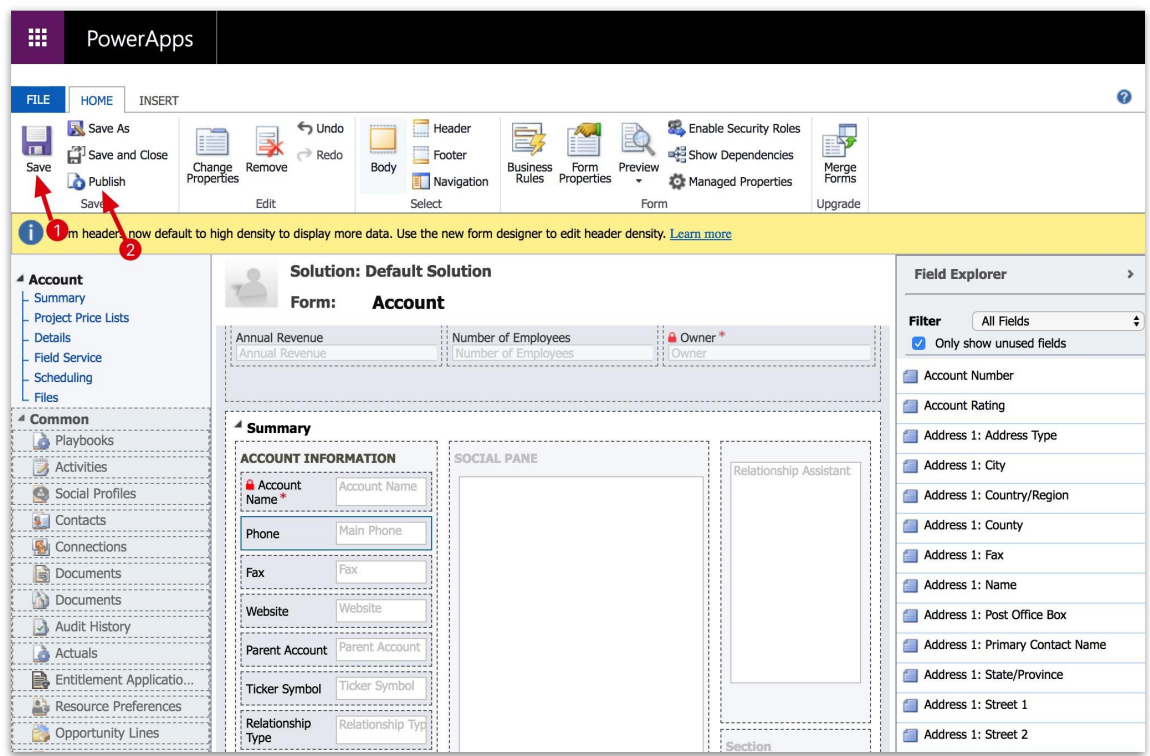

- 1. Return to main page, click "Save" and then "Publish."
- 2. Go the Account page, you will find the call button turn from

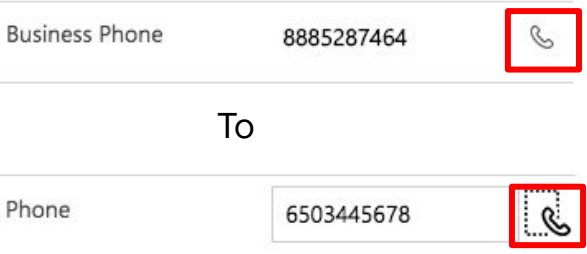

#### Now you have Click to Dial enabled.

You can configure all the required fields in all entities to enable Click to Dial, but remember, it must be a Phone field.

## Install with Package Install from New

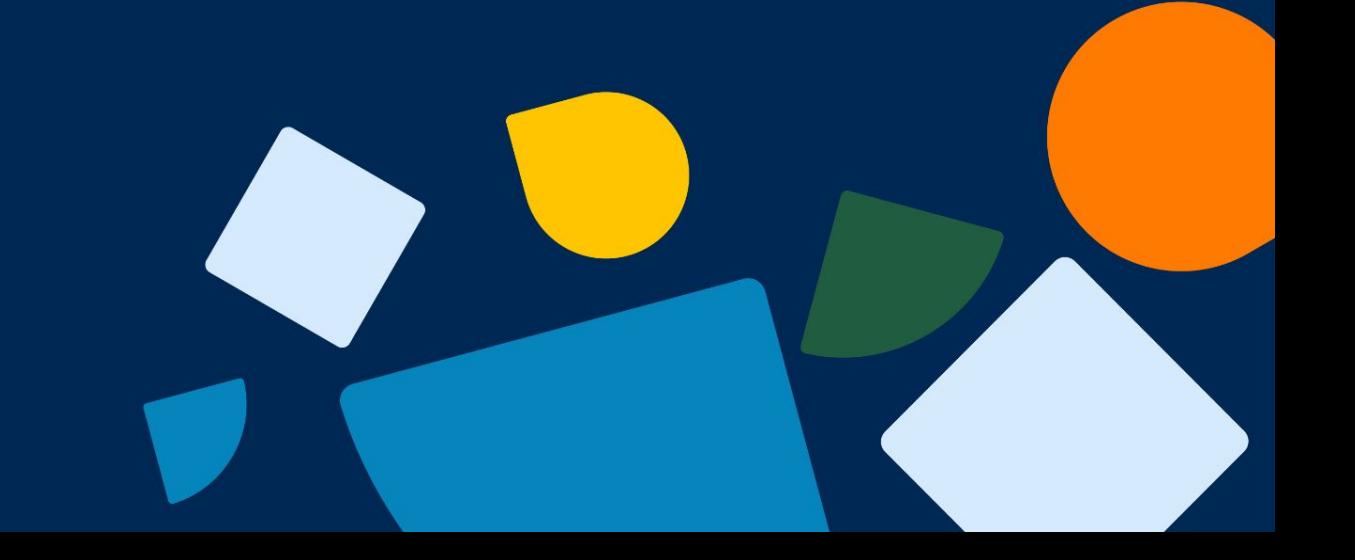

#### Install form AppSource **Steps**

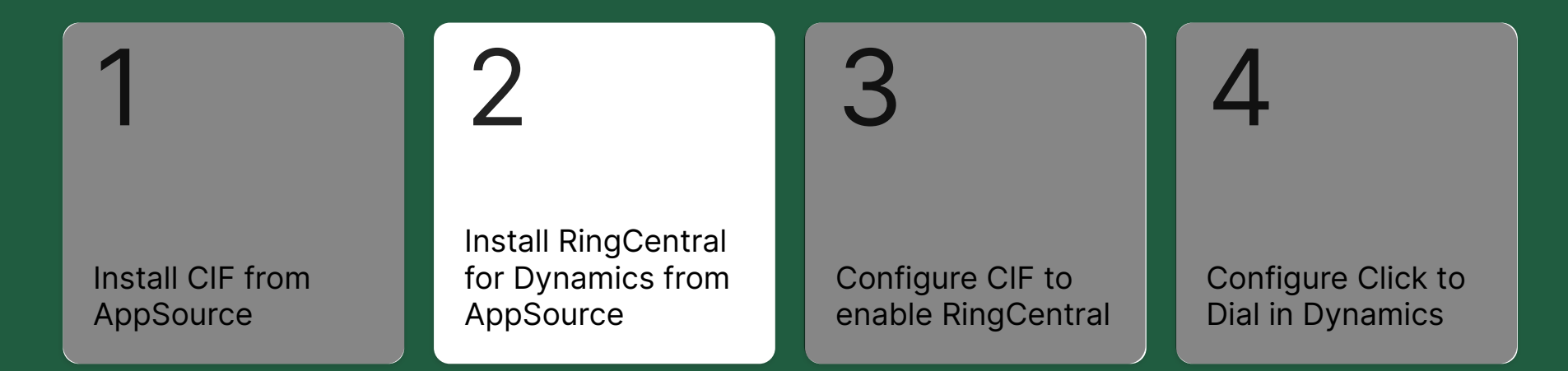

The only difference between install with package and from AppSource, is that in Step 2, administrator needs to import the app from the package manually.

#### Import RC for Dynamics 1. Go to Dynamics Solutions view

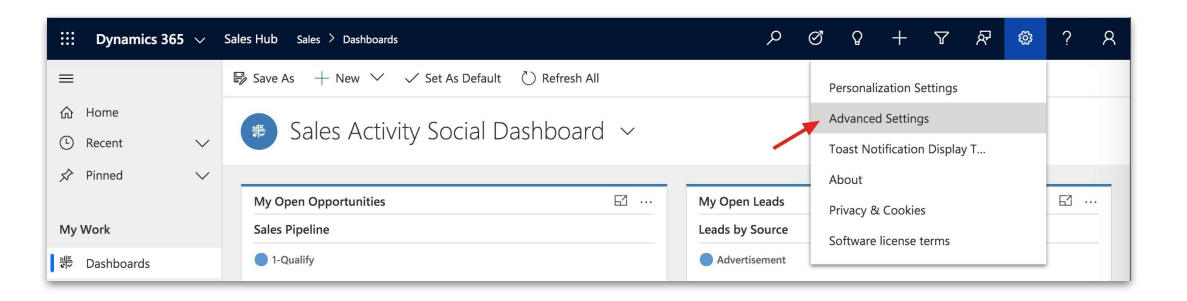

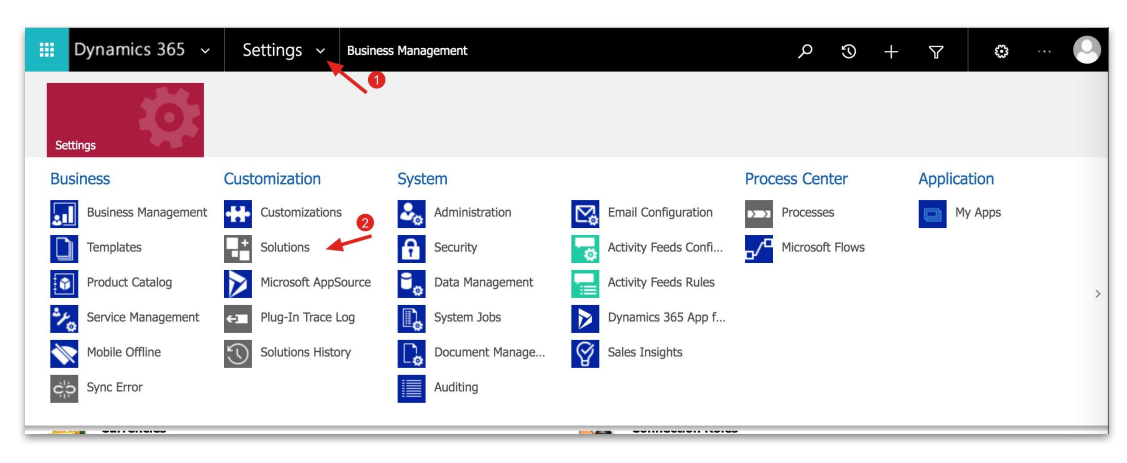

- 1. Click "Setting" -> "Advanced Settings."
- 2. Advance Settings tab will be opened. Click the dropdown icon in "Settings", and click "Solutions."

### Import RC for Dynamics 2. Import the RingCentral Solution package 1/2

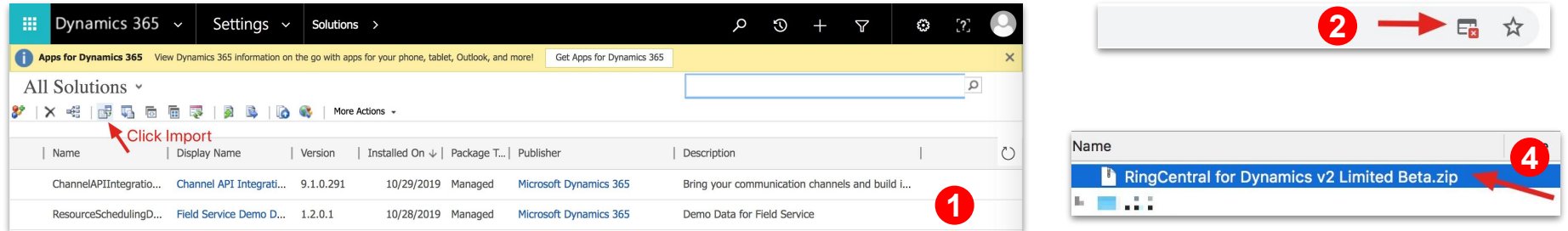

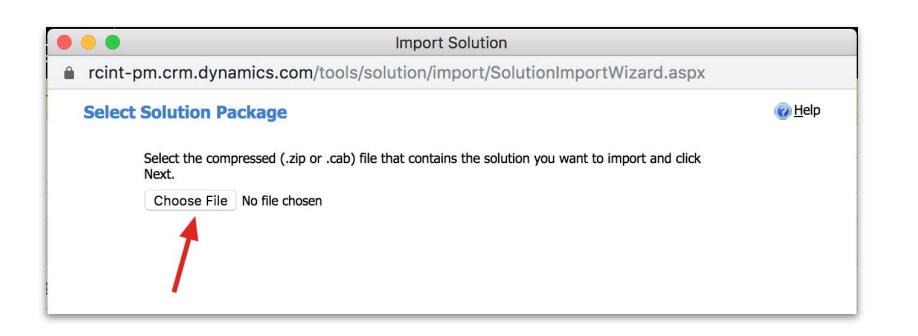

- 1. In Solutions page, you can see a lot of pre-installed solutions by Dynamics. Click the "Import" button to continue.
- 2. Notice that popup window in browser is required so please allow.
- 3. In the Import Solution pop up window, click the "Choose File" button.
- 4. Choose the .zip package provided by RingCentral, then click "Next."

#### Import RC for Dynamics 3. Import the RingCentral Solution package 2/2

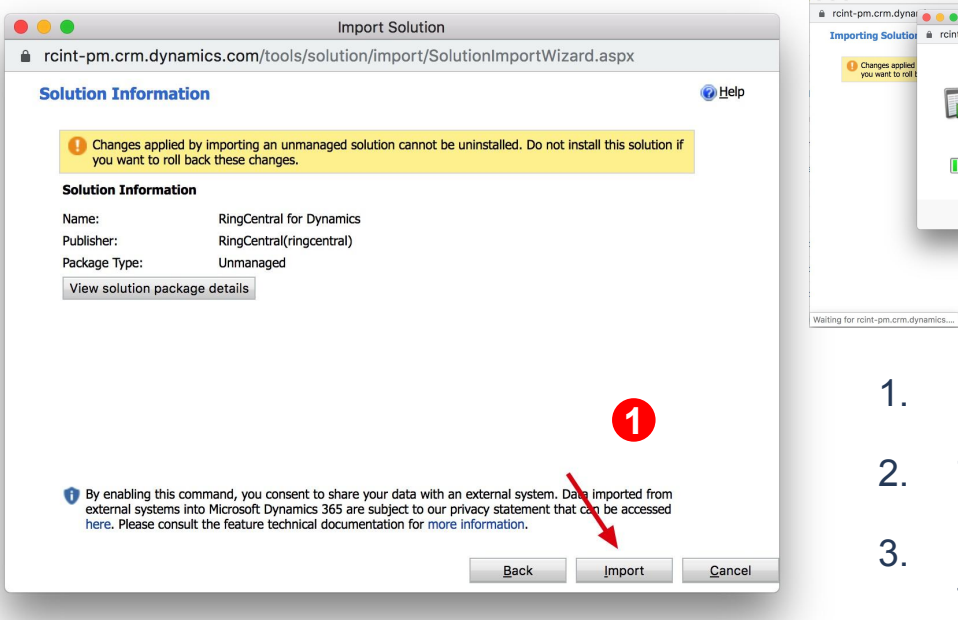

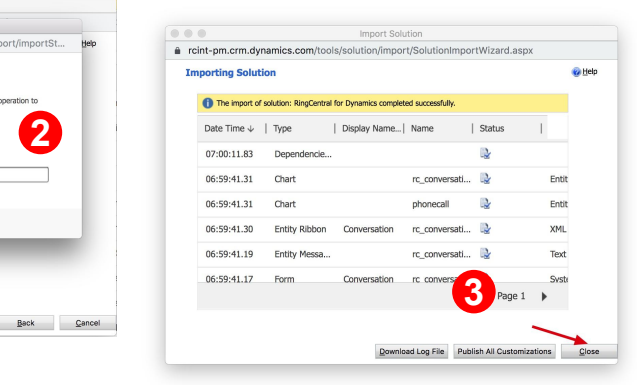

Click "Import" button to start importing RingCentral solutions package.

**2**

**Import Customizations** 

<u> 1989 1999 1999 1999 1999 199</u>

t-pm.crm.dynamics.com/tools/solution/import/importSt...

mporting customizations. Please walt for the operation to

- The time needed for importing depends on network and server performance
- 3. Once import is complete, click "Close" button to finish the process.

## Install with Package Install from v1.x

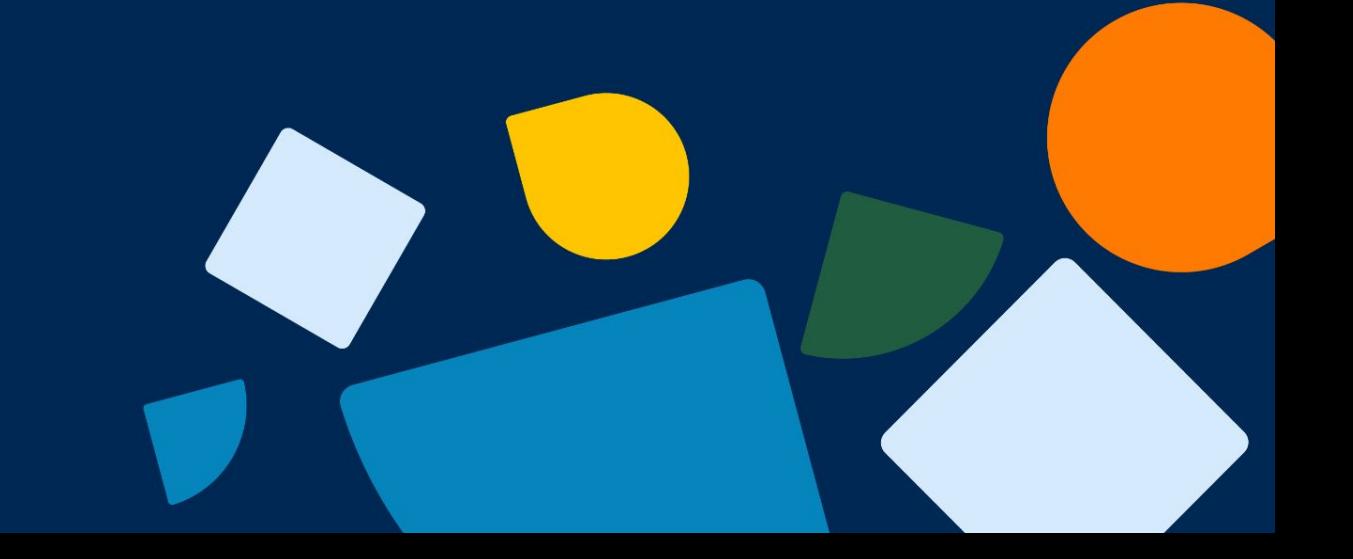

## Overview of RingCentral for Dynamics v1.x How it looks

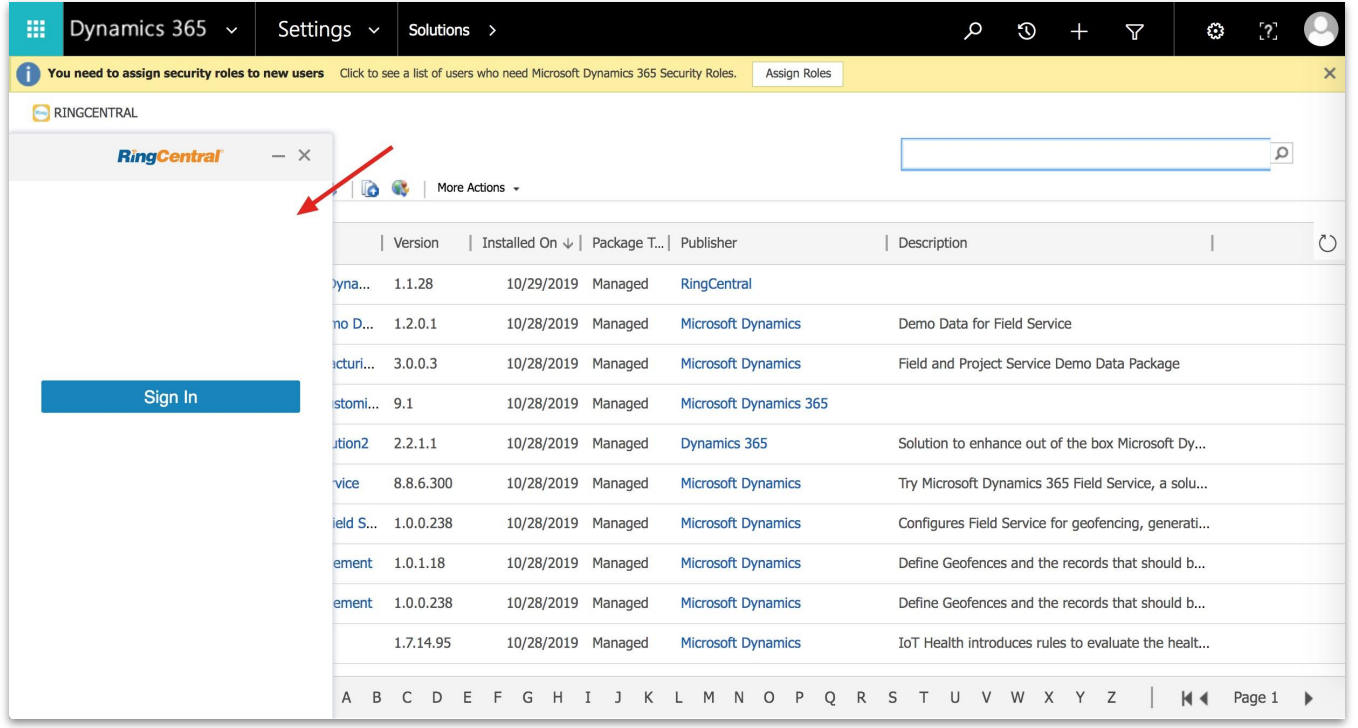

- 1. If you have the v1.x version installed, you will find the App on your Dynamics interface. However, due to the change of the Dynamics **Technology** Framework, some features may not be available.
- 2. RingCentral for Dynamics v1.x can be upgraded to v2.x without uninstalling.

#### Installing from Old The difference

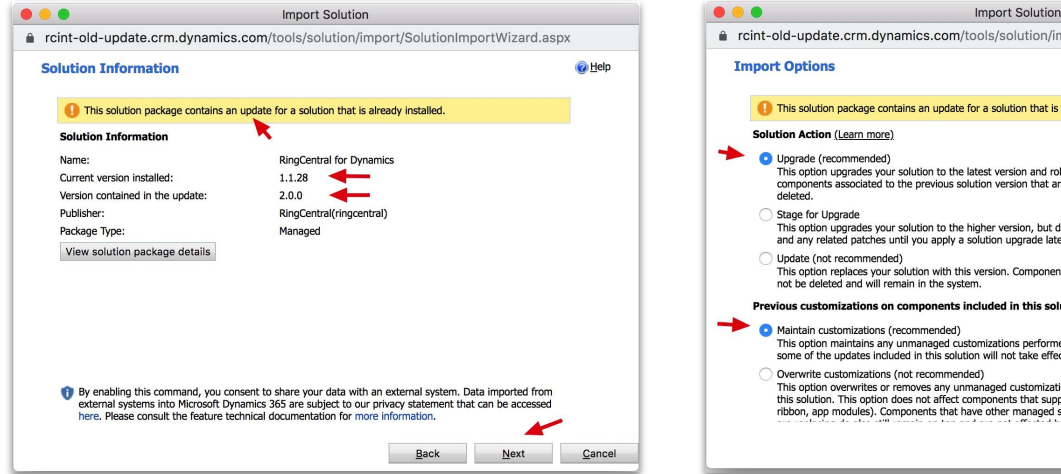

- Import Solution ● rcint-old-update.crm.dynamics.com/tools/solution/import/Solution/mportWizard.aspx **D** Help This solution package contains an update for a solution that is already installed. This option upgrades vour solution to the latest version and rolls up all previous patches in one step. Any components associated to the previous solution version that are not in the newer solution version will be This option upgrades your solution to the higher version, but defers the deletion of the previous version and any related patches until you apply a solution upgrade later. This option replaces your solution with this version. Components that are not in the newer solution will Previous customizations on components included in this solution (Learn more) This option maintains any unmanaged customizations performed on components, but also implies that some of the updates included in this solution will not take effect. This option overwrites or removes any unmanaged customizations previously performed on components in this solution. This option does not affect components that support merge behavior (forms, sitemap, ribbon, app modules). Components that have other managed solutions on top of the existing solution you Back Import Cancel
- 1. Follow the same steps as installing from new detailed in Step 1.
- 2. When you reach Step 2.2, you will see different popup info illustrated here.
- 3. Confirm and click Next and Import.
- 4. Remaining steps are the same as install from new scenario.

## Uninstall

### To Uninstall Uninstall Solution

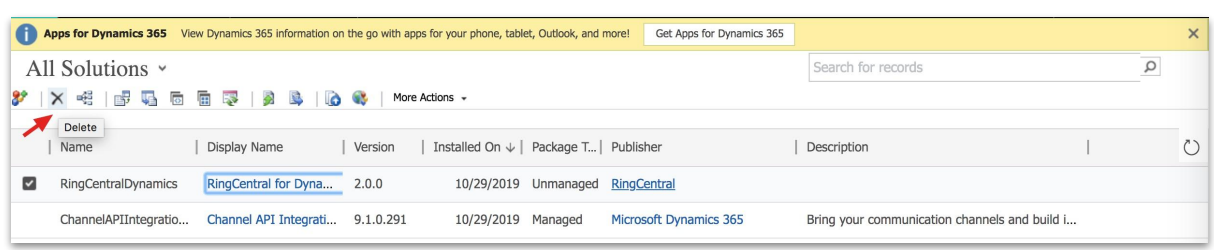

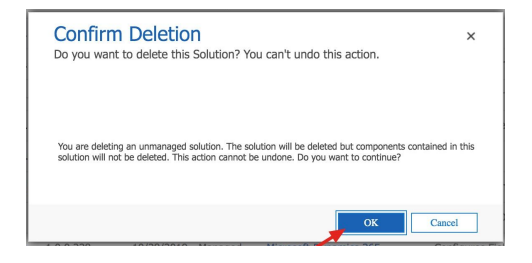

- 1. Go to Solutions<br>2. Find the solution
- Find the solution you want to delete, and select.
- 3. Click Delete button on top.
- 4. Click Confirm on popup page.

### To Uninstall Remove Record in CIF

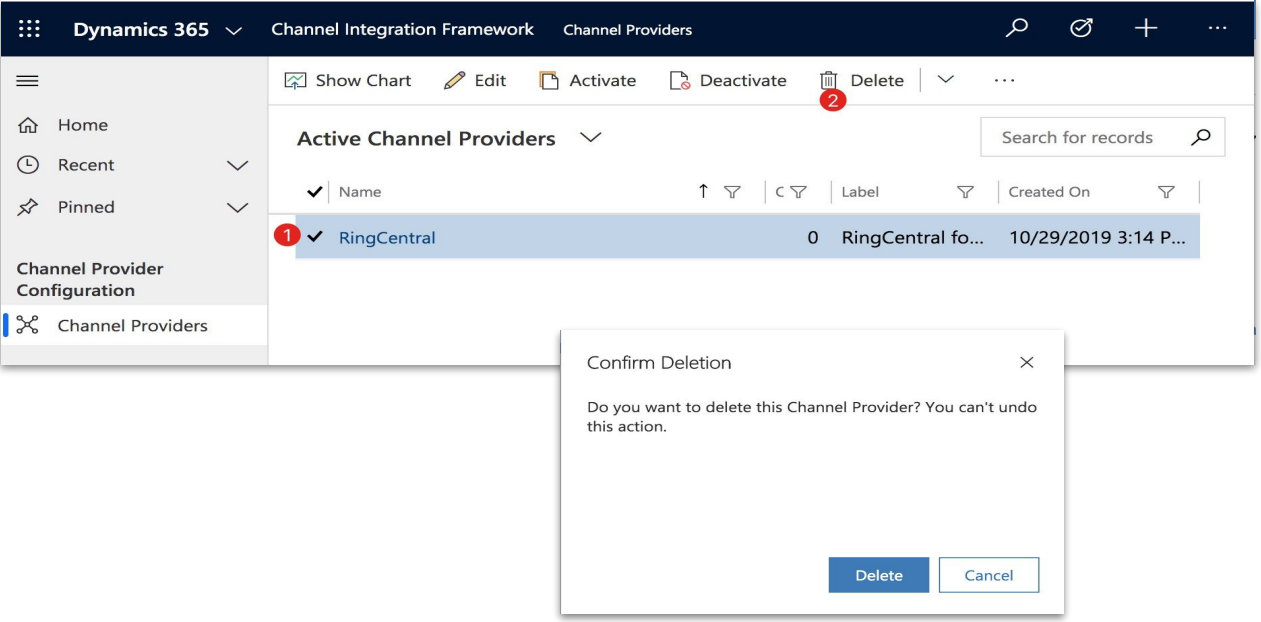

- 1. Select record<br>2. Delete
- 2. Delete<br>3. Confirn
- 3. Confirm delete and complete.

RingCentral

# Thank you.

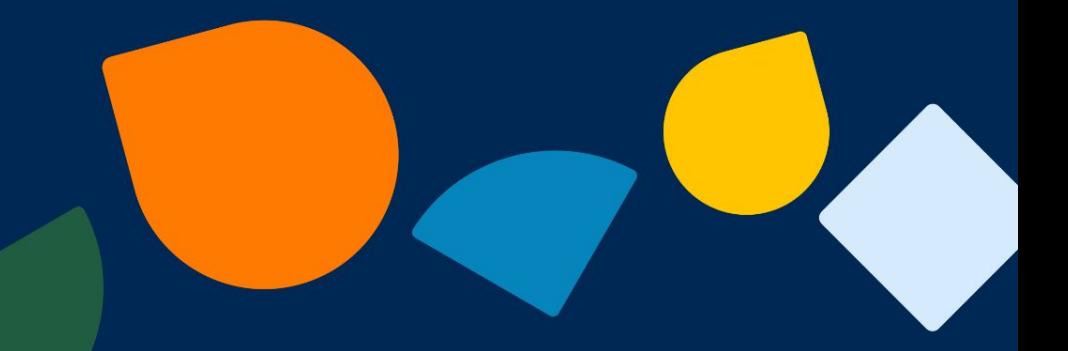

Friday, January 01, 2021

Confidential